## **Zo opent u een beveiligde e-mail** (Outlook)

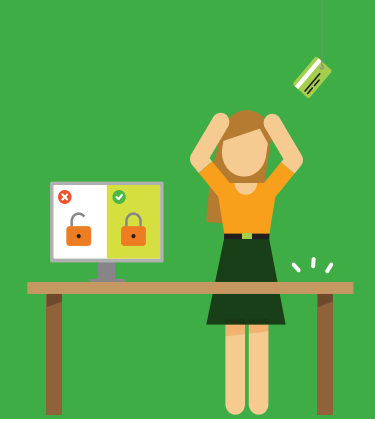

## Een versleuteld bericht opent u als volgt:

- 1. U ontvangt een beveiligd bericht.
- 2. U opent de bijlage: **'message.html'**.

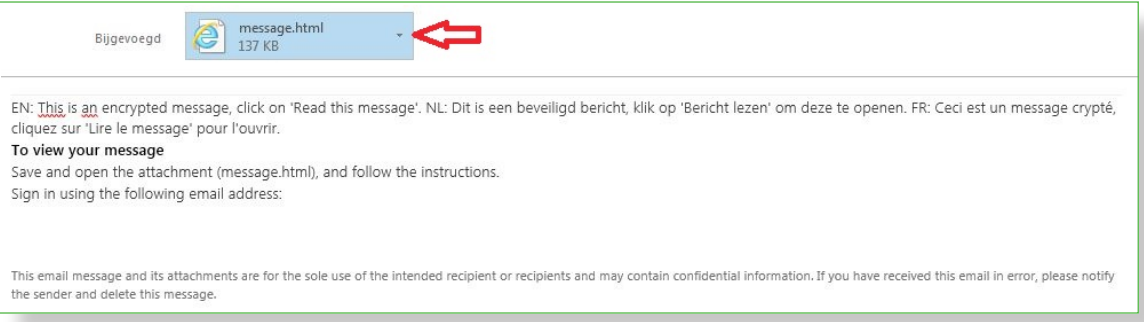

3. U komt terecht op de volgende pagina en klikt op **'eenmalige wachtwoordcode gebruiken'.**

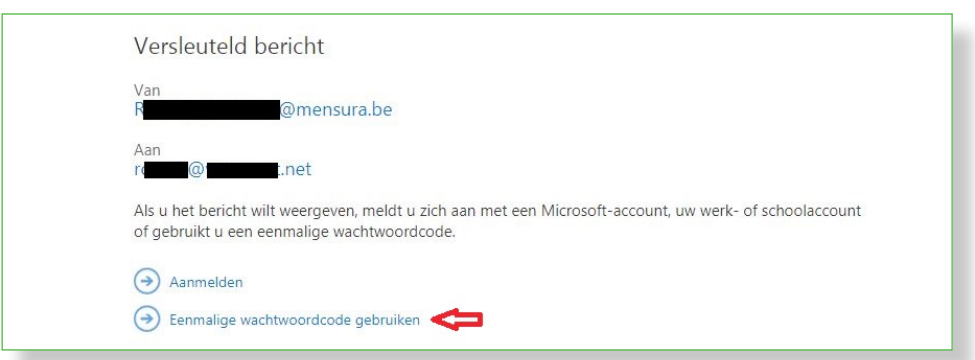

4. U ontvangt een 2de e-mail met een **eenmalige wachtwoordcode**.

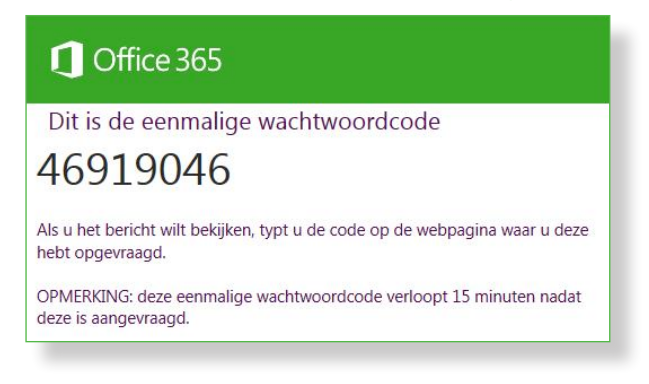

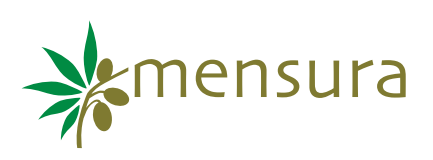

5. Deze vult u in. (U kunt ervoor kiezen om deze code 12 uur geldig te houden. Dan klikt u op **"Doorgaan"**.

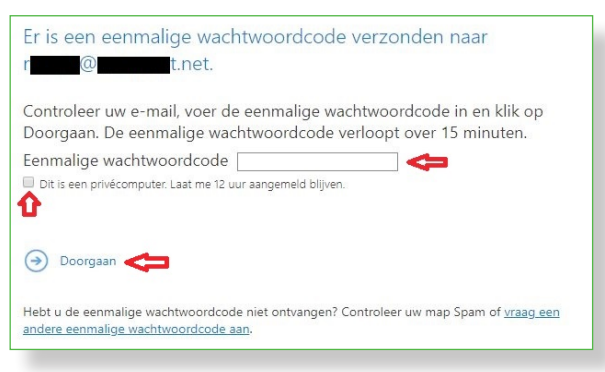

6. U kunt een e-mail beantwoorden, doorsturen, ... via het keuzemenu rechtsboven.

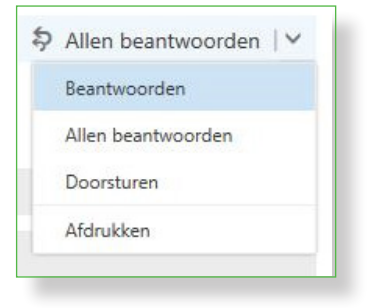

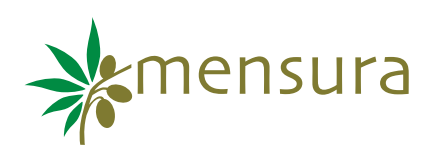